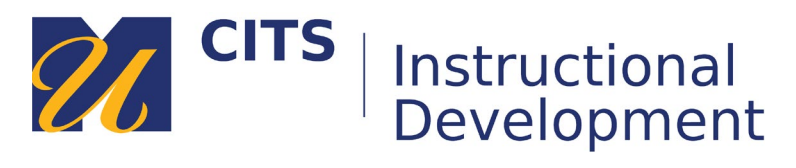

# **Grading an Assignment**

#### **Step 1: Open a Submission**

Click the **Grade Center** link toward the bottom of the course menu and then click the **Needs Grading** link that appears. Click on the name of the student whose assignment you would like to grade.

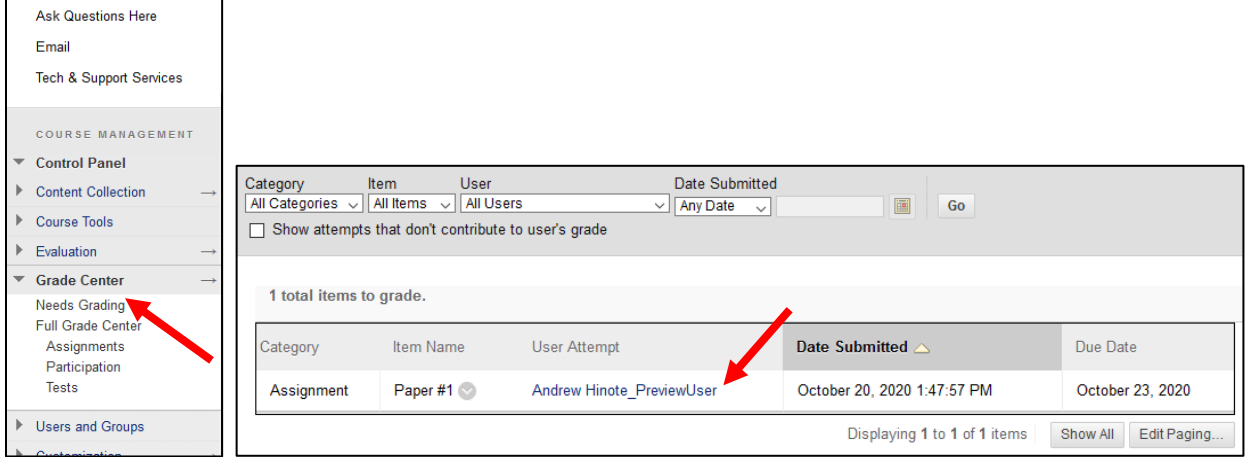

### **Step 2: Annotating**

The Assignment grading tool allows you to annotate and comment on documents and presentation files submitted by students.

**Tip -** Before you start annotating, make the annotation interface full-screen by:

- Clicking the button with **four outward facing arrows** that appears in the upper-right corner of the page to maximize the grading interface.
- Clicking the **right arrow [>]** button to collapse the right pane and further improve your view.
- If you take longer than **60 minutes** to grade a single attempt, you will get timed out. Click "Save Draft" if a timeout message appears, then re-open the attempt from Needs Grading to preserve your annotations.

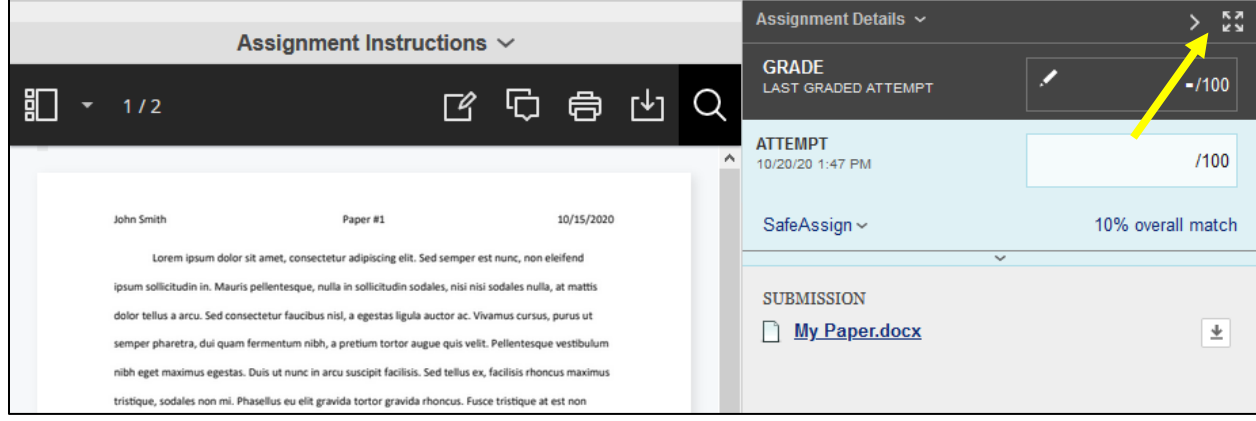

The **Drawing** pen tool on the annotation toolbar allows you to use your cursor arrow to draw on the document. Line color and thickness can be adjusted using the settings that appear below the main annotation toolbar.

Click the **down arrow next to the Pen tool** to access the **Brush** highlighter tool. Line thickness and color can also be adjusted while using this tool.

The **Eraser** tool is also available under the Pen tool. Use the Eraser tool to eraser all or part of the Drawing/Brush annotations you have made.

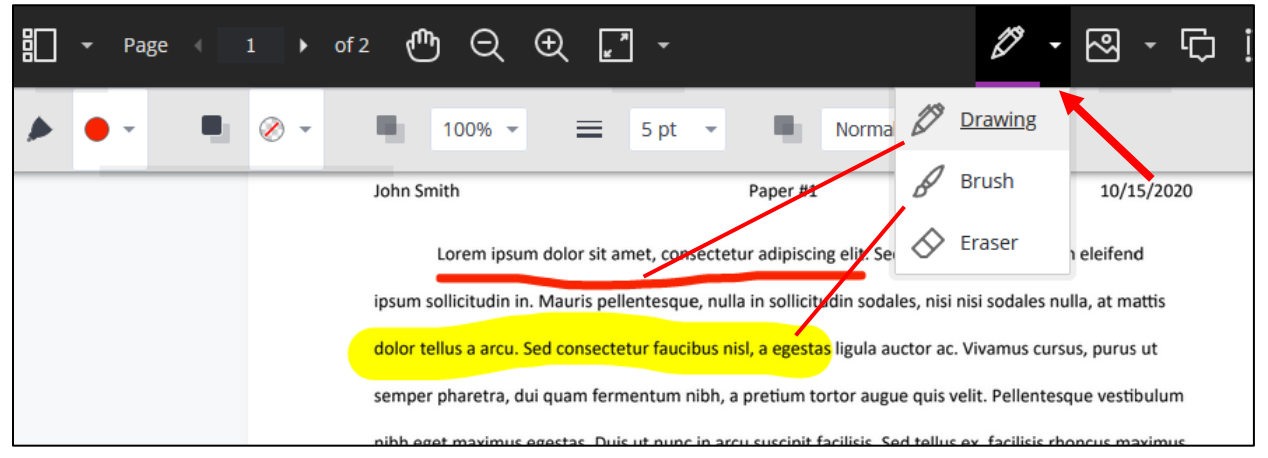

The **Image** button (next to the Drawing tool) can be used to upload an image onto the document from your computer.

Click the **down arrow next to the Image tool** to access the **Stamp** tool where you can choose from a list of pre-made stamp to insert onto the student document. Stamps and images can be resized using the dots that appear around the edges of the graphics.

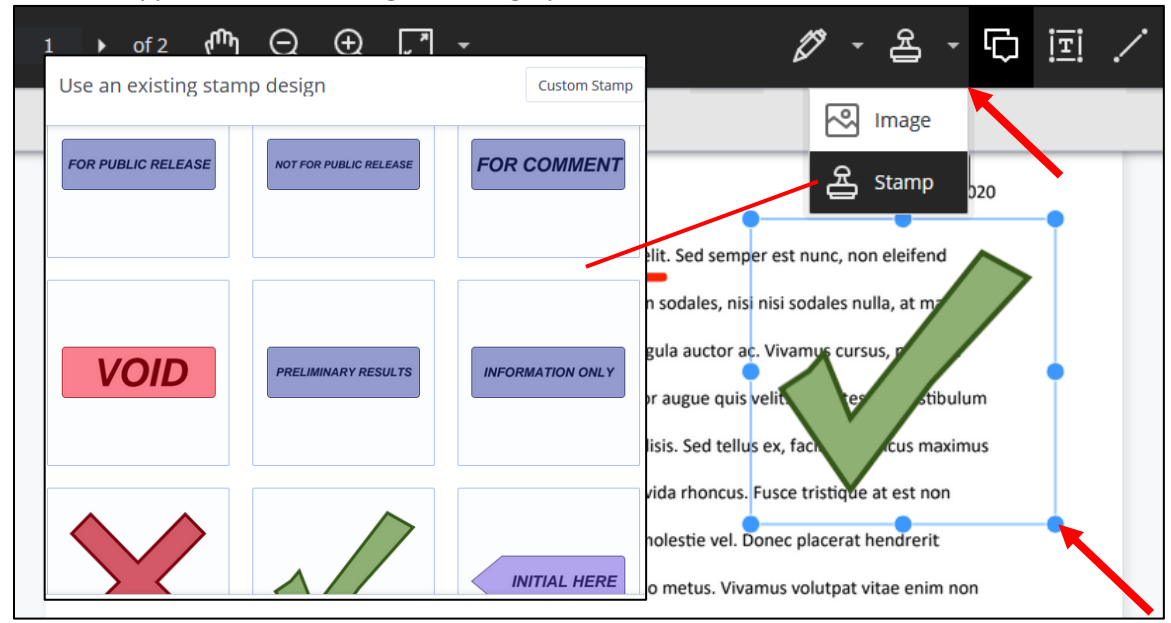

Click the **Comment** speech bubble button and then click somewhere on the document to attach a text comment related to that location.

Click the **Text** box button and then click anywhere on the document to start adding text anywhere on top of the document.

The **Line** geometry button can be used to insert different shapes onto the document. Shape outline color and thickness can be adjusted using the settings that appear below the main annotation toolbar.

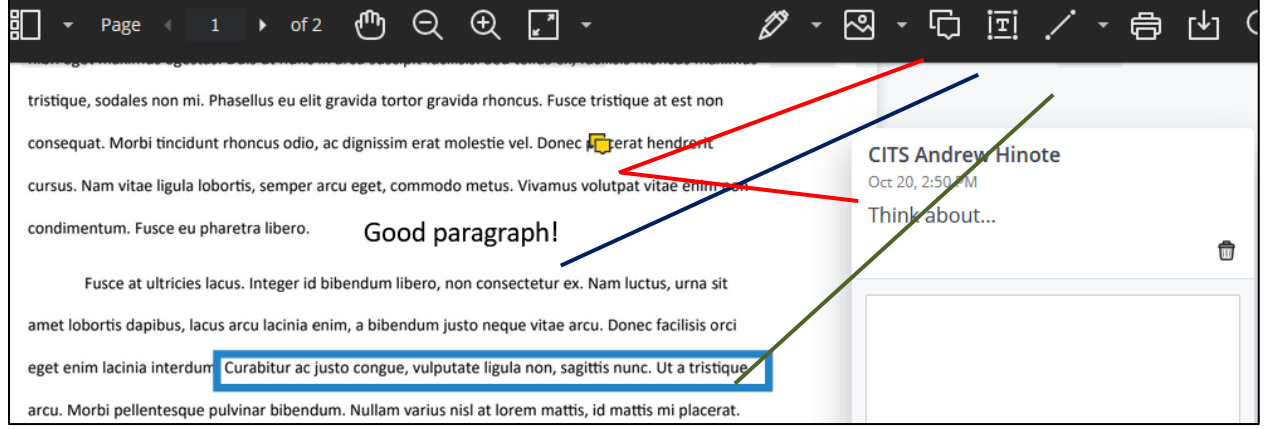

Using your cursor arrow to highlight text in a document gives you the option to highlight that text, cross it out, underline it, underline it with a squiggly line, or attach a text comment.

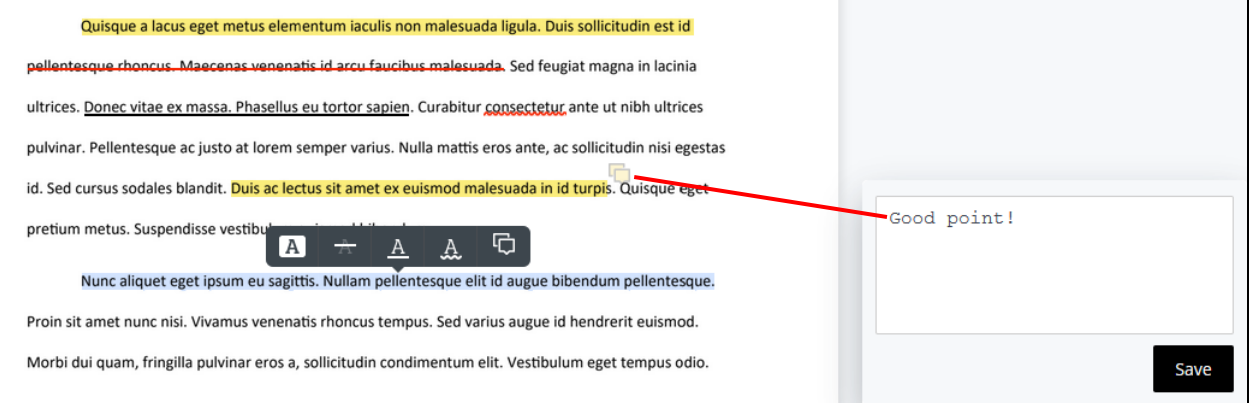

Once you are done annotating on the document you can use the **down arrow** button to save the file as a PDF. If you do not want to save the file, click the **[<]** left arrow button along the right edge of the page to reopen the grading pane.

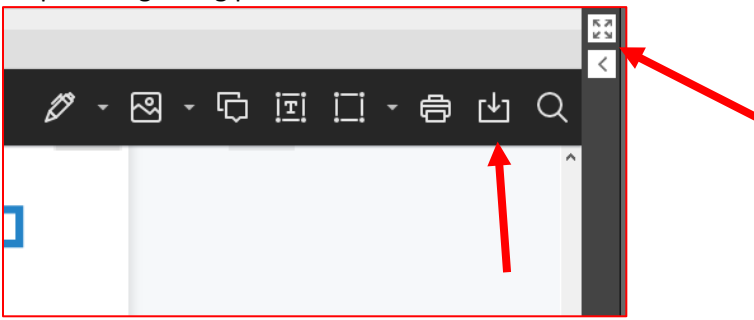

#### **Step 3: Evaluation and Grading**

If you have not attached a grading rubric or enabled SafeAssign plagiarism detection, you can enter a grade in the Attempt field and then skip to Step 4 to provide feedback.

- If you have enabled SafeAssign plagiarism detection, click the View Originality Report button and move to step 3a.
- If you have attached a grading rubric, click the button to the right of the name of your rubric and move to step 3b.

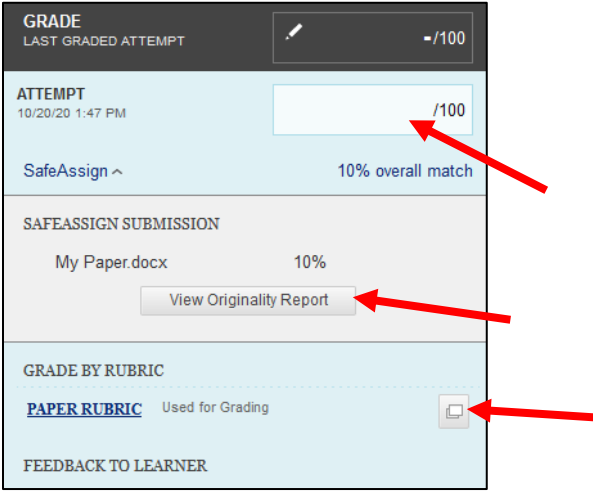

### **Step 3a: View Originality Report (Optional)**

The SafeAssign Originality Report highlights the text in a student's attachment that it has matched against internet sources or against work submitted by other students that was scanned by SafeAssign.

Click on a highlighted string of text to read the text that it was matched against. You can click the **Open Matching Source** button to visit the webpage that the text was matched against.

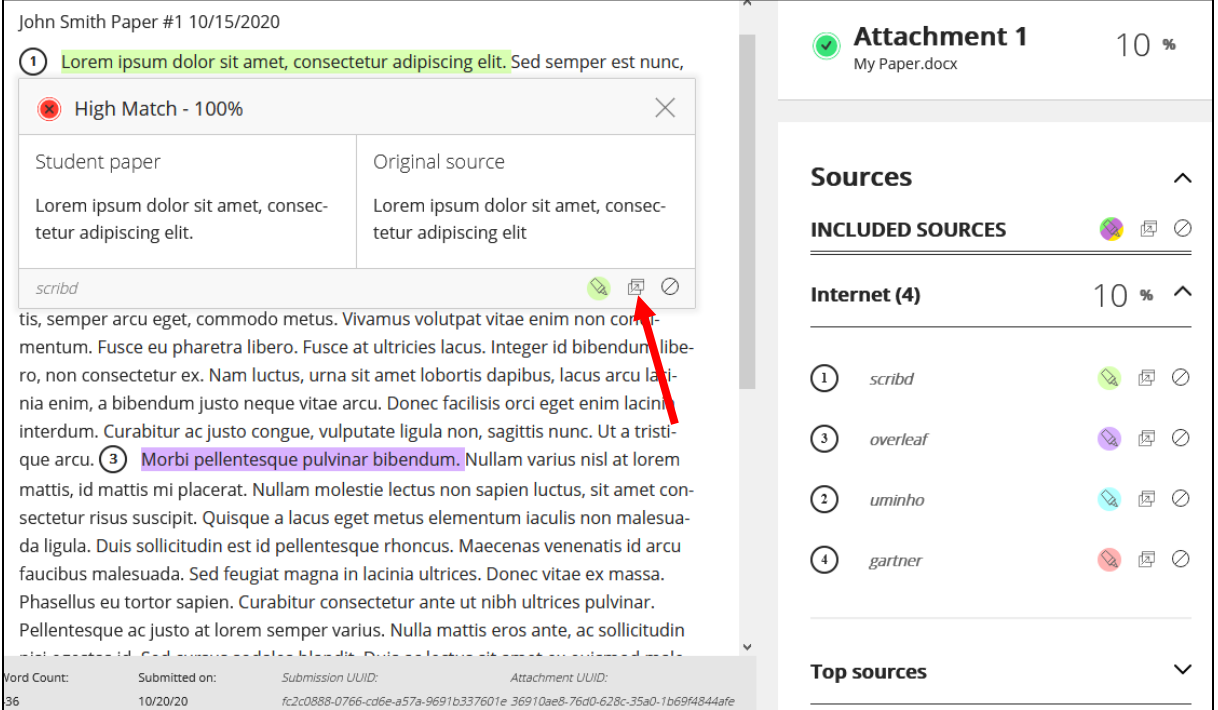

### **Step 3b: Grade with a Rubric (Optional)**

Rubrics allow you to use your mouse arrow to **click and select the level of achievement** students have reached for the criteria you established. After selecting the level of achievement for a criterion, you are also able to type a comment explaining your selection.

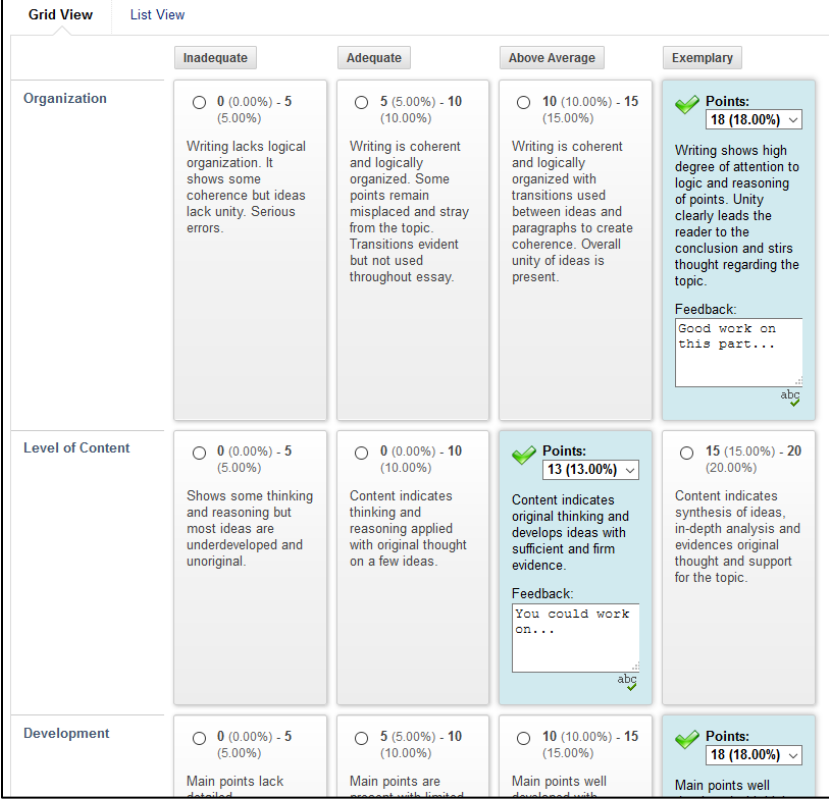

As you select levels of achievement for each criterion, a score is calculated at the bottom of the window. This score can be overridden by typing a score in the box below the Raw Total score, or you can click the **Save** button to accept the score calculated by the rubric.

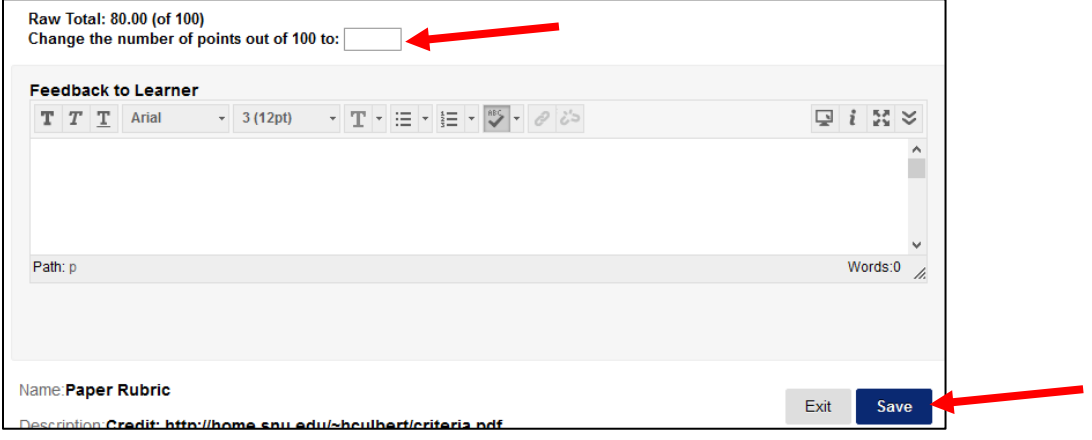

#### **Step 4: Providing Feedback**

In the Feedback to Learner box you can type overall feedback to the student.

- You can use the paper clip button to attach a file you would like to send the student.
- You can use the content editor [*A*] button to record audio/video feedback.

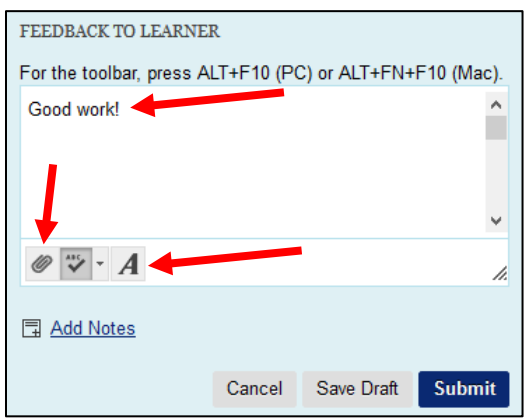

Recording Audio/Video Feedback - If you do not see all three rows of buttons, click the **arrow button** at the far end of the row of buttons. Next, click the **Insert Recording** microphone button.

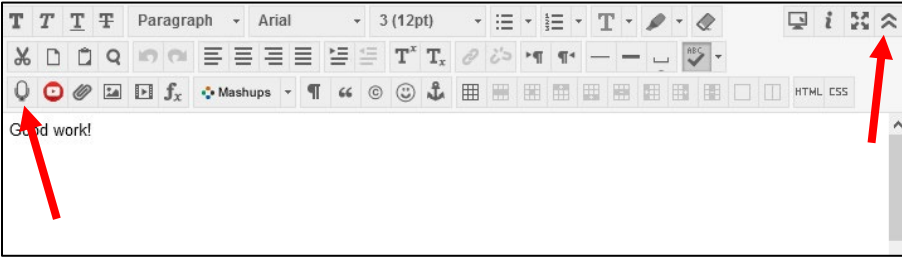

Allow access to your camera/microphone if prompted. If you would like to record video feedback, select the camera icon beside the red record button. Otherwise, to only record audio, click that red **record button**. When you are done speaking, hit the square stop button.

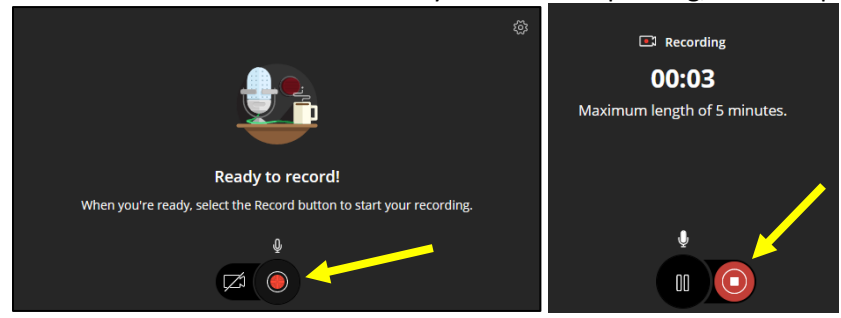

To save your recording, click **Save and Exit**. Otherwise, click *Delete recording* to re-record.

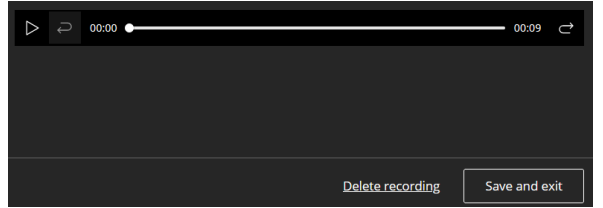

Name your recording and then click the **Insert Recording** button.

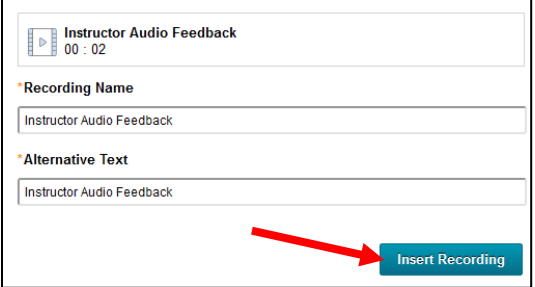

# Click the **Submit** button.

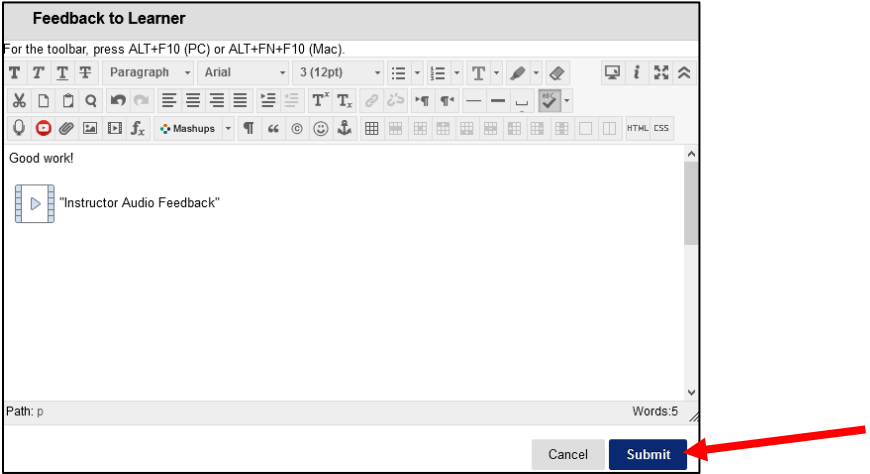

## **Step 5: Saving**

Click the **Submit** button to save your grade and feedback.

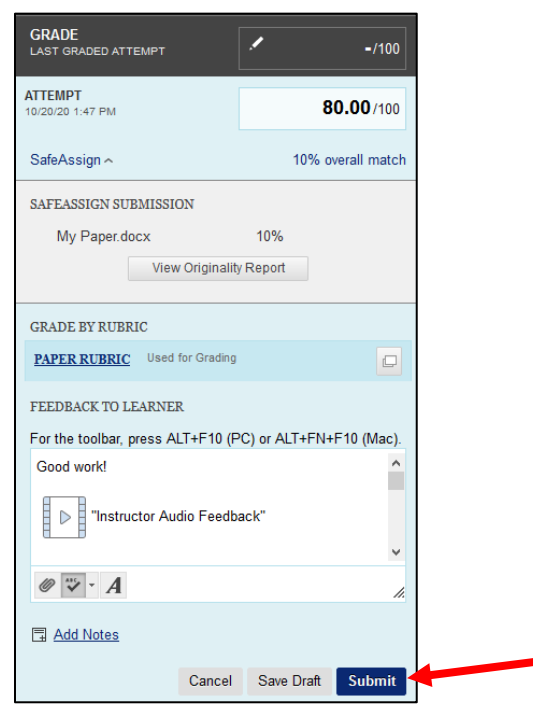